**Deployment Guide Reflection X 2011 Reflection Suite for X 2011** 

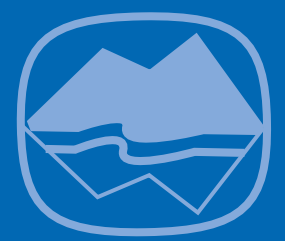

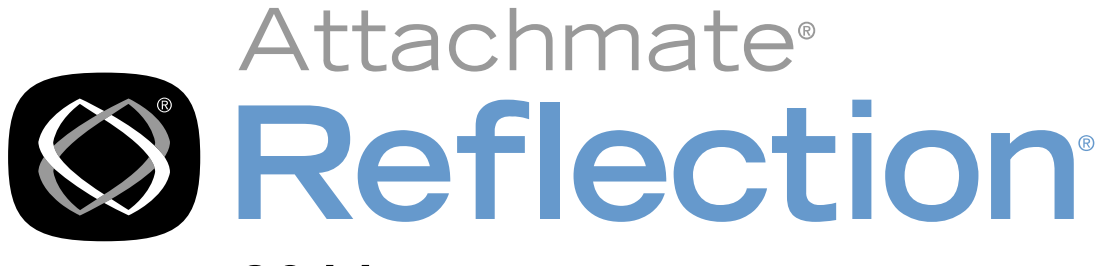

# 2011

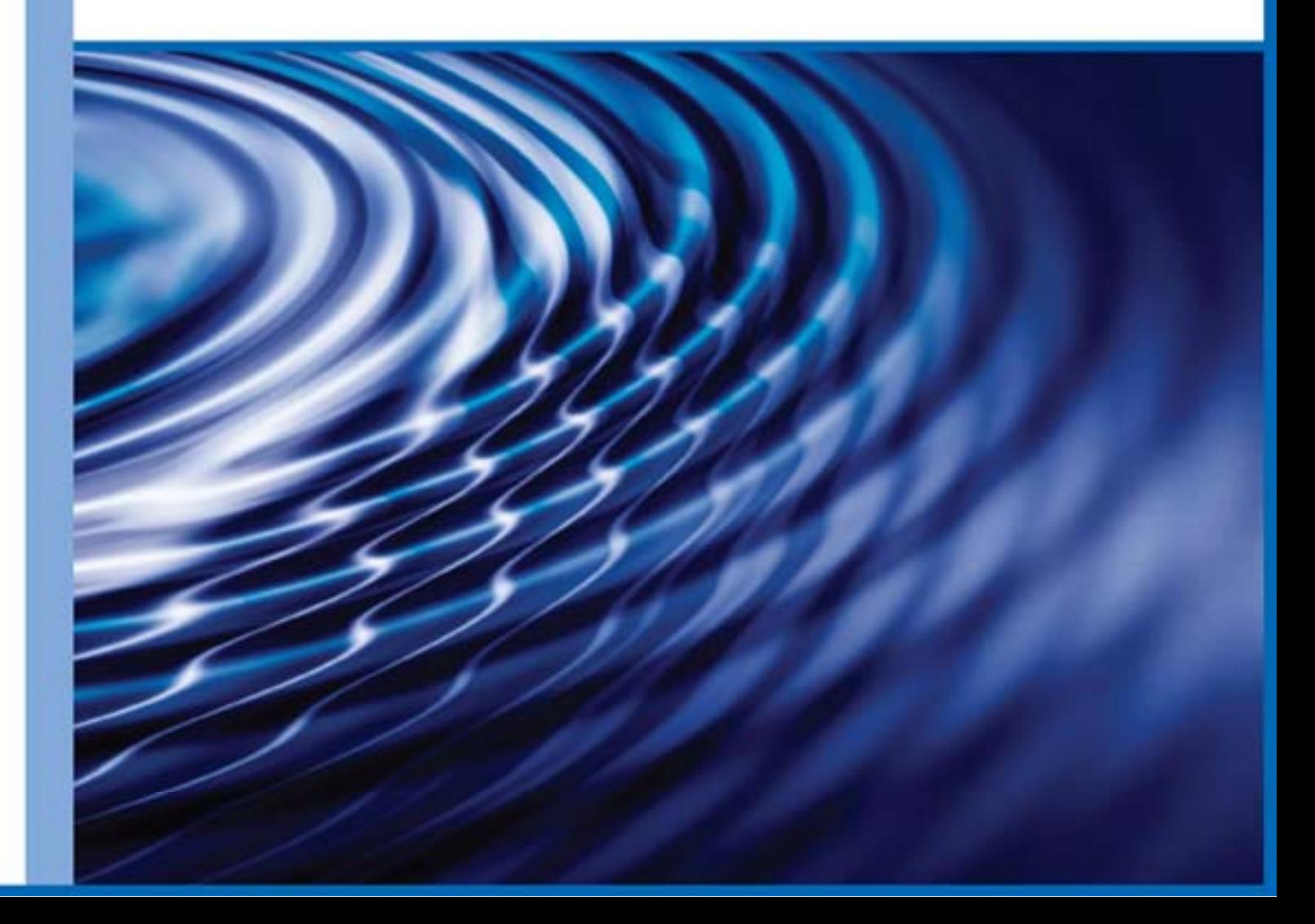

**&**Attachmate®

© 2010 Attachmate Corporation. All rights reserved.

No part of the documentation materials accompanying this Attachmate software product may be reproduced, transmitted, transcribed, or translated into any language, in any form by any means, without the written permission of Attachmate Corporation. The content of this document is protected under copyright law even if it is not distributed with software that includes an end user license agreement.

The content of this document is furnished for informational use only, is subject to change without notice, and should not be construed as a commitment by Attachmate Corporation. Attachmate Corporation assumes no responsibility or liability for any errors or inaccuracies that may appear in the informational content contained in this document.

Attachmate, the Attachmate logo, and Reflection are registered trademarks of Attachmate Corporation, in the USA. All other trademarks, trade names, or company names referenced herein are used for identification only and are the property of their respective owners.

Attachmate Corporation 1500 Dexter Avenue North Seattle, WA 98109 USA +1.206.217.7100 http://www.attachmate.com

# **Contents**

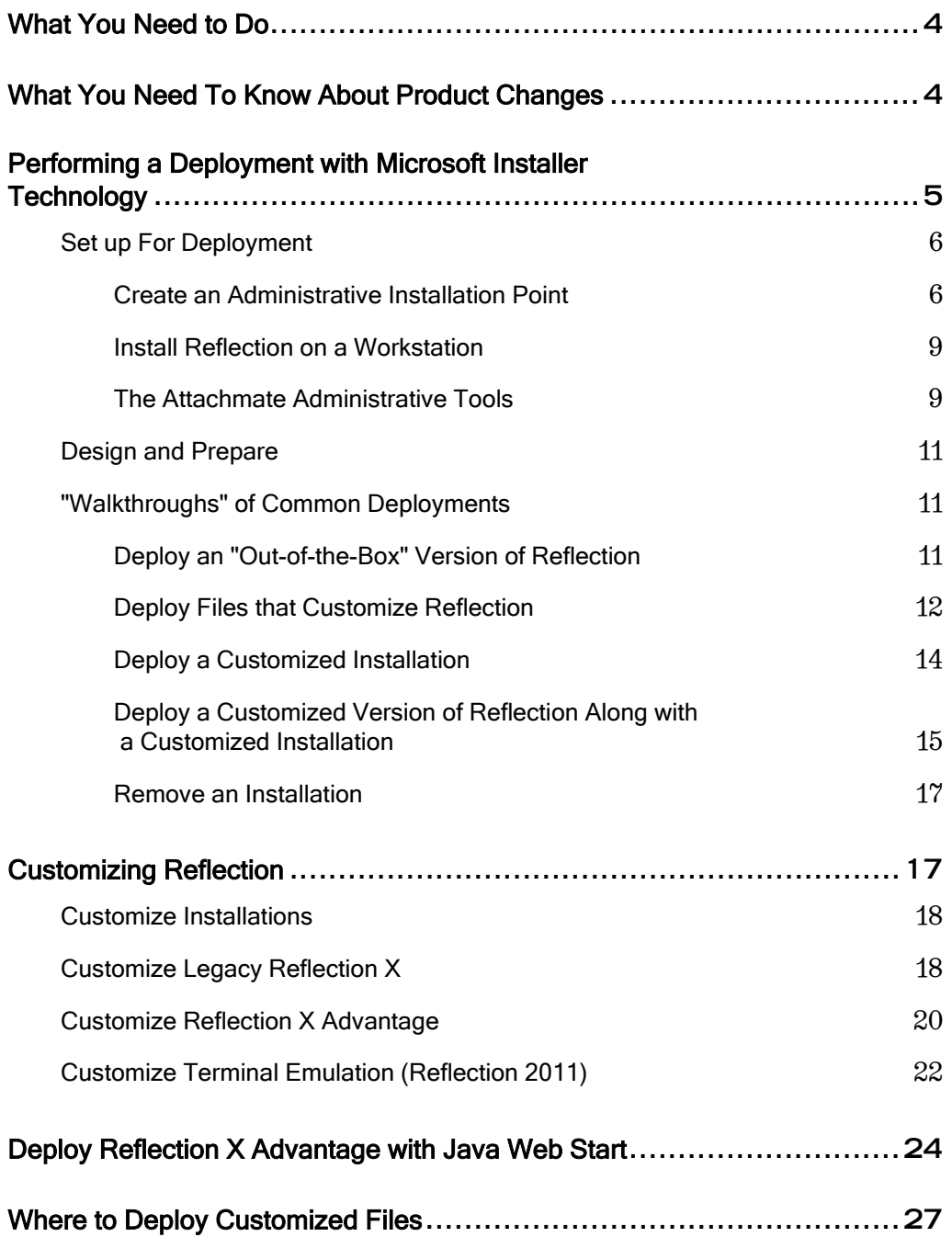

# <span id="page-4-0"></span>**What You Need to Do**

This guide shows how to deploy Attachmate Reflection X and Reflection Suite for X 2011.

You can use a variety of methods to deploy Reflection.

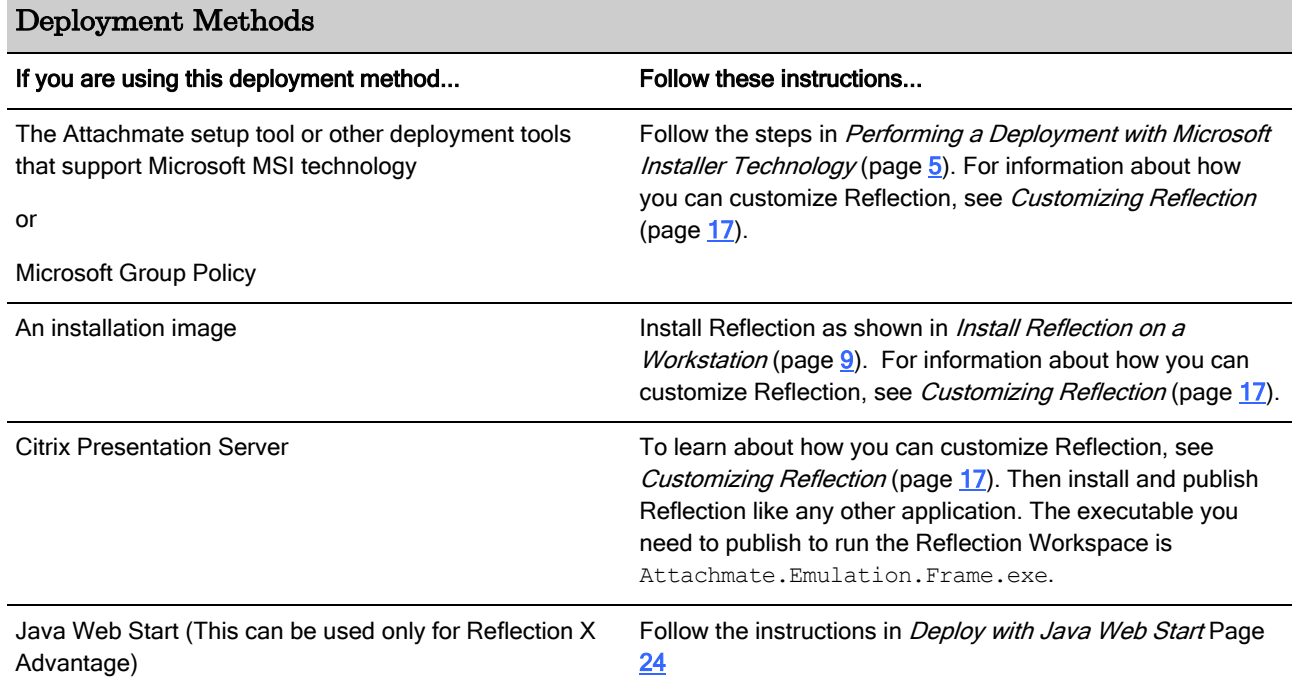

# <span id="page-4-1"></span>**What You Need To Know About Product Changes**

Some of the administrative tools and features in Reflection X and Reflection Suite for X have changed from previous releases.

#### **Reflection X Advantage**

Reflection X Advantage is Attachmate's "next generation" PC X server product. This multi-platform X server (HP-UX, MacOS, Linux, Solaris, and Windows) has two modes of operation:

- Standalone mode (installed by default) is similar to legacy Reflection X. You use one application, X Manager, to access X hosts and clients, configure and share sessions, and monitor session status.
- **Domain mode** provides access to distributed domain services that support centralized administration and control over authentication services. It also provides solutions that improve performance of slow connections, prevent loss of sessions during interruptions such as power outages, and allow users to leave (suspend) and join (resume) sessions. To use Domain mode, you must install Reflection X Manager for Domains on two or more computers, and set up a Reflection X domain.

#### **Legacy Reflection X**

Legacy Reflection X in Attachmate Reflection X 2011 and Reflection Suite for X 2011 has the same features as legacy Reflection X in previous suites. However, its administrative toolset has changed:

- The Reflection Profiler is not installed by default. To install it, select Profiler on the Feature Selection tab when you install Reflection.
- Group policy templates are not included. To get the .ADM templates required to lock down legacy Reflection X, download and unzip the ReflectionPolicy.adm file from: http://download2.attachmate.com/fileinfo.asp?filename=ReflectionPolicy.zip
- The Attachmate Customization Tool (ACT) replaces the Reflection Customization Manager. To use ACT to set up a customized deployment, follow the instructions in *Performing a Deployment with Microsoft Installer Technology*  $\text{(page 5)}$  $\text{(page 5)}$  $\text{(page 5)}$ .

#### **Reflection 2011**

Reflection 2011 has a new user interface with the look-and-feel of Windows 7 and Microsoft Office 2010, including the Ribbon user interface and integrated search. It also supports features such as Recent Typing, Spell Check, and Screen History. And it includes a .NET API and a VBA development environment that can be used to add functionality to terminal sessions and Web pages.

## <span id="page-5-0"></span>**Performing a Deployment with Microsoft Installer Technology**

Use this process if you are using the Attachmate setup tool, deployment tools that support Microsoft Installer (MSI) technology, or Microsoft Group Policy. You can choose from several different approaches for installing and deploying Reflection, ranging from "out-of-the-box" installations to heavily customized deployments. Regardless of which approach you use, your deployment will follow the workflow shown below.

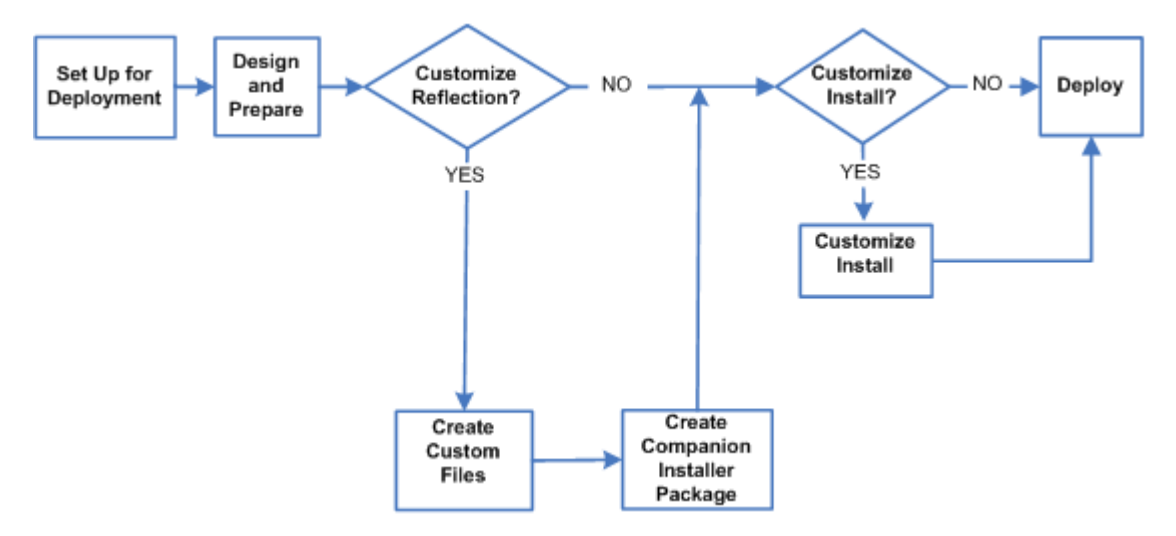

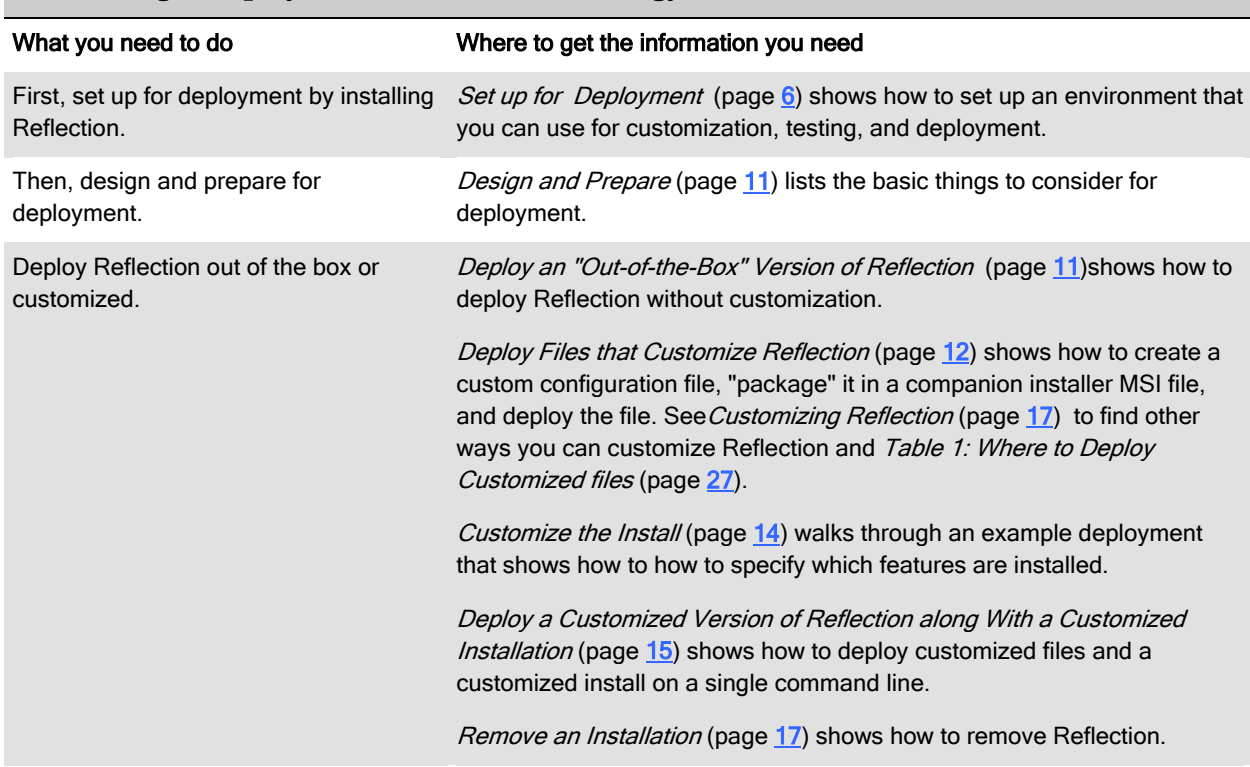

#### Performing a Deployment with MSI Technology

## <span id="page-6-0"></span>**Set up For Deployment**

To prepare Reflection for deployment with the Attachmate administrative tools, you will need to set up an environment for customizing and testing your installation.

First, create an administrative installation point that you can use to deploy Reflection. The administrative installation point is a network share that has an administrative install image (a source image of Reflection) and contains all of your custom configuration files. From this installation point, you will access all of the files required to install and deploy Reflection.

Then, install Reflection on a workstation.

Note: There are two types of Reflection installations. The Administrative install image installs the files required for installation but does not install any values in the registry required to open and run Reflection. You cannot run Reflection from an Administrative install image. The Workstation installation enters the values in the registry required to run the product.

## <span id="page-6-1"></span>**Create an Administrative Installation Point**

#### Before you start

Download Reflection and extract the installer files to a folder.

You create an administrative installation point by installing an administrative install image of Reflection on a network share (typically on a file server).

Note: Attachmate's recommended practice is to create an administrative installation point before you install Reflection on a workstation. This allows you to use the administrative installation point for the workstation installation.

- 1 Create a network share on a network file server.
- 2 From the folder that includes the installer files, double-click Setup.exe.

This starts the Attachmate Installation Program, Attachmate's recommended tool for installing and deploying Reflection (see The Attachmate Installation Program (setup.exe) (page [9\)](#page-9-2)).

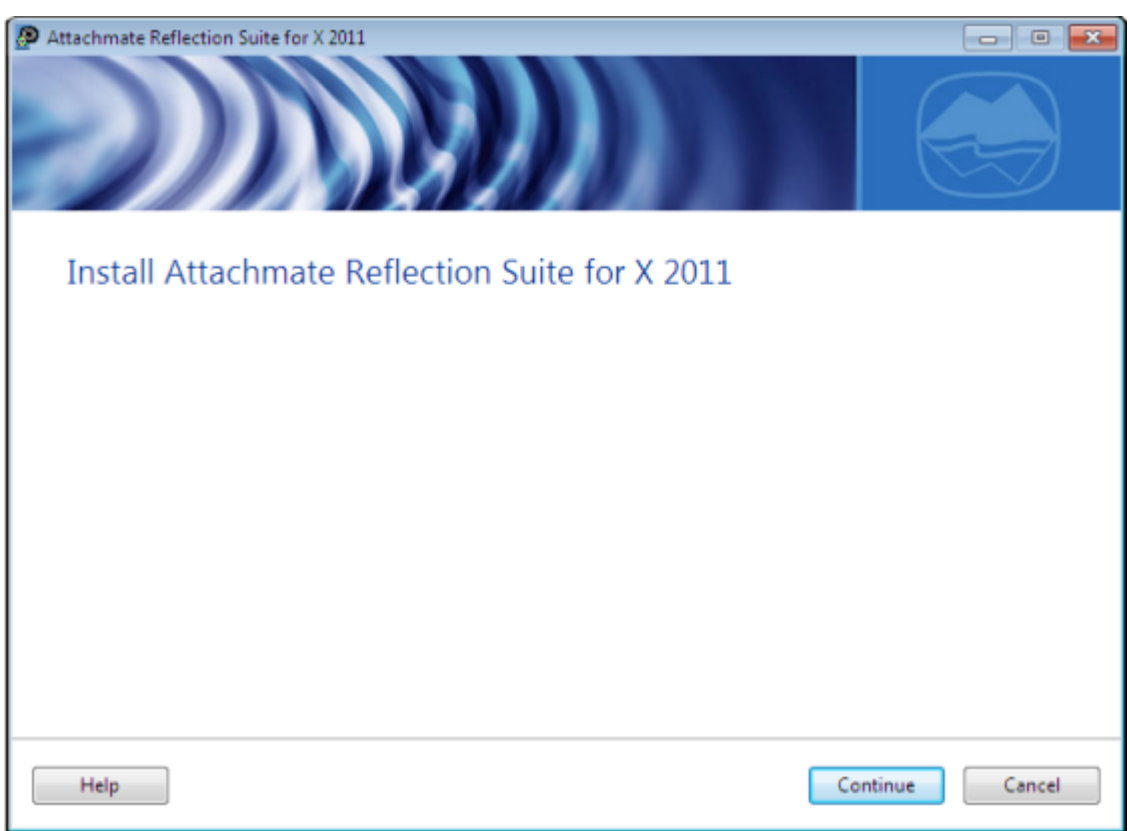

If "This product cannot be installed because incompatible products were found" is displayed, perform the install with msiexec as follows: msiexec /a [packagename].msi TARGETDIR=[path to administrative installation point]

3 Click Continue and accept the license.

4 From the Advanced tab, click Create an Administrative install image on a server.

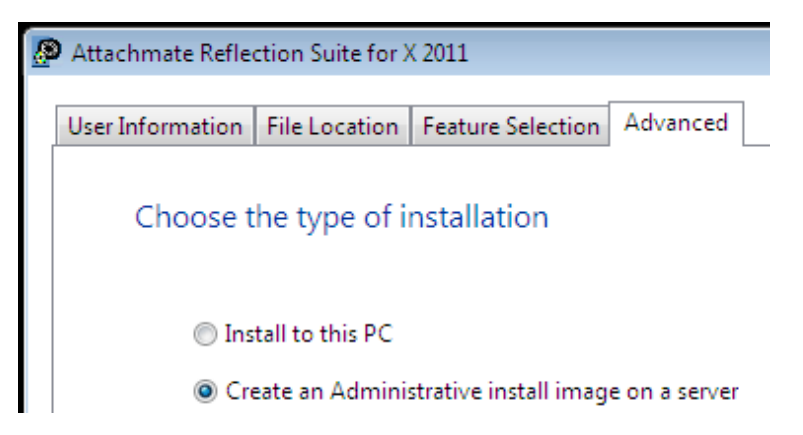

5 Click Continue.

The File Location tab is selected.

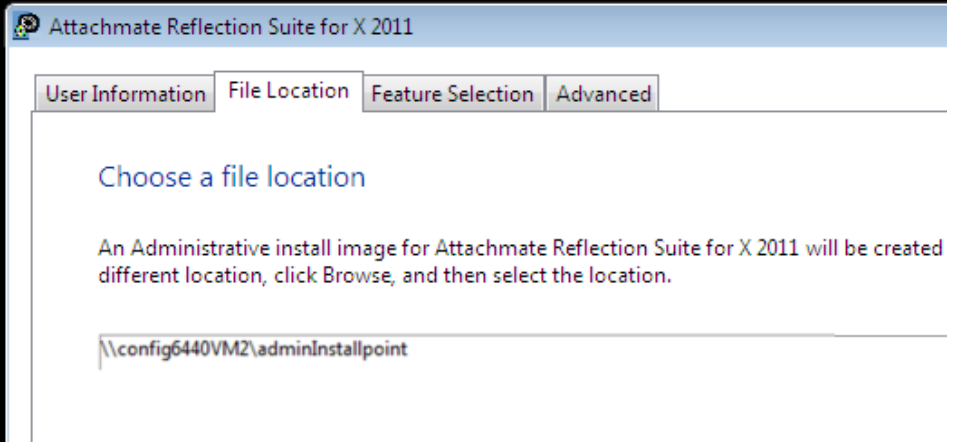

6 Browse to the network share you want to use for the administrative install image.

Important! Be sure to specify the path to the network share as a UNC path (for example: \\server\_name\share\_name).

#### 7 Click Install Now.

#### Notes:

- Administrative install images are typically created in a file server folder but you can create them in any folder on a local hard disk. This is useful for testing purposes.
- If you prefer to install Reflection on your workstation first, you cannot use the installation program graphical interface to create the administrative install image. Instead, you must install it from the command line as follows: path\_to\_setup\_file\_on\_your\_workstation\Setup.exe /install /admin TARGETDIR=UNC\_path\_to\_administrative\_installation\_point

### <span id="page-9-0"></span>**Install Reflection on a Workstation**

Note: If you are setting up the administrative point and the workstation installation on a single workstation for testing purposes, you must perform the administrative installation first.

- 1 On the workstation, navigate to the network share on which you have created the administrative installation point and double-click the setup.exe file.
- 2 From the Attachmate Installation Program, click Continue, and then accept a license.
- 3 To change the default installation folder, click the File Location tab and browse to the folder in which you want to install Reflection.
- 4 To change the default user data directory, click the File Location tab and browse to the directory you want to use. (The user data directory must be a trusted location.)

Note: The user data directory does not apply to Reflection X Advantage.

- 5 To select which features, components, or languages are installed, click the Feature Selection tab.
- 6 Click Install Now.

## <span id="page-9-1"></span>**The Attachmate Administrative Tools**

Attachmate provides the Attachmate Installation Program (setup.exe) and the Attachmate Customization Tool (ACT) that you can use to customize and deploy Reflection.

#### <span id="page-9-2"></span>**The Attachmate Installation Program (setup.exe)**

The Attachmate Installation Program (setup.exe) is Attachmate's recommended tool for installing and deploying Reflection. This tool uses the primary Attachmate Reflection MSI file to install Reflection and has several features that provide a smoother deployment than installing directly with the Attachmate MSI file.

#### Using the Attachmate Installation Program (setup.exe) vs. MSI

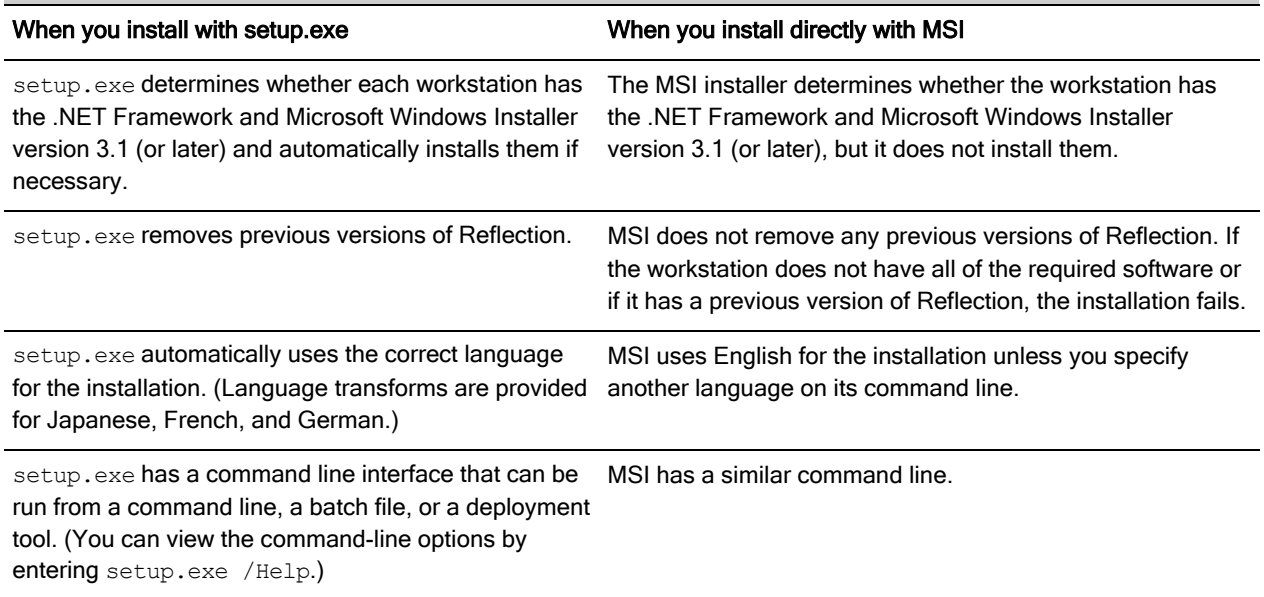

## **The Attachmate Customization Tool**

To customize Reflection or how it is installed, use the Attachmate Customization Tool (ACT).

- To customize Reflection, you will create custom configuration files and then use ACT to "package" these files in your own MSI file that can be deployed with the original installation or independently.
- To customize how Reflection is installed (For example, install nondefault features), use ACT to create a Microsoft transform (MST) file that modifies the primary installation.

By default, ACT can be opened only from a command line as follows: path\_to\_administrative\_installation\_point\setup.exe /admin

#### To create a shortcut that opens ACT:

- 1 On your administrative installation point, create a shortcut to setup.exe
- 2 Right-click on the shortcut and choose Properties. Then, in the Target field, add the /admin option to the end of the command line. For example:

path\_to\_administrative\_installation\_point\setup.exe /admin0

CAUTION: Make sure the path in the Target field is referenced with a UNC format. Do not use drive letters in the path name. Using drive letters can cause problems when you try to use the shortcut on other workstations.

## <span id="page-11-0"></span>**Design and Prepare**

Be sure to design your deployment to satisfy customer requirements and the Reflection system requirements At a minimum, you will need to answer the following questions:

- Do you need to deploy custom files such as preconfigured sessions or related configuration files, specify Reflection behavior and appearance, or restrict access to settings and controls?
- Do you need to customize the installation to modify default installation settings?

For example, you may need to install features not installed by default.

Do user workstations meet the Reflection system requirements? This prevents installation and user problems, such as slow performance on old workstations (see Technical Note Number 2529: Reflection X 2011 Supported Platforms and System Requirements (<http://support.attachmate.com/techdocs/2529.html>).

## <span id="page-11-1"></span>**"Walkthroughs" of Common Deployments**

The following walkthroughs show how to perform the four most common types of Reflection deployments with Microsoft Installer Technology.

These examples show how to deploy from the Attachmate setup.exe command line and from the MSI command line.

You can use companion MSI files and transform MST files (created as shown in these walkthroughs) to deploy Reflection with Group Policy or with deployment tools that support MSI technology.

For more information, see "Deploy" in the Reflection 2011 Installation and Deployment Guide (<http://docs.attachmate.com/Reflection/2011/R1/Deploy/DeploymentGuide.pdf>).

## <span id="page-11-2"></span>**Deploy an "Out-of-the-Box" Version of Reflection**

When you deploy Reflection X or Reflection Suite for X with default settings, the following are installed:

- Reflection X Advantage X Manager (Standalone)
- Reflection for UNIX and OpenVMS 2011
- Reflection FTP Client

Reflection Suite for X also includes Reflection for IBM 2011.

Deploy Reflection "out-of-the-box" with the Attachmate Installation Program

At a command prompt or the Start menu Run command, enter:

path to administrative installation point\setup.exe /install

Deploy Reflection "out-of-the-box" directly with MSI

At a command prompt or the Start menu Run command, enter:

msiexec /i path\_to\_administrative\_installation\_point\*ReflectionMSI.msi*

## <span id="page-12-0"></span>**Deploy Files that Customize Reflection**

To customize Reflection, you will need to create and deploy configuration files. You can deploy these custom files when you install Reflection or separately after you deploy Reflection.

This walkthrough shows how to deploy the customized files separately, after you deploy Reflection.

Note: To deploy customized files with the Reflection installation, see *Deploy a* Customized Version of Reflection along With a Customized Installation (page  $15$ ).

In this walkthrough, you will use Attachmate's administrative tools and Microsoft technology to:

- Create a custom file (in this case, a session document file) for a terminal session.
- Include the customized file in a companion installation file.
- Deploy the companion installation file.

Create a session document file for a terminal session

- 1 On your workstation, open Reflection 2011.
- 2 In the Create New Document dialog box, under Built-in Templates, choose a type of session (for example, VT terminal) and click Create.
- 3 In the Create New Terminal Document dialog box, in the Host name/IP address box, enter the host name (for example, IBM390 or 10.9.1.151).
- 4 From the Reflection Quick Access toolbar, click the Save button and save the session as mySession.rdox.

This file is saved in the My Documents\Attachmate\Reflection folder.

Include the session document file in a companion installation file

After you create a custom configuration file (for example, a session document file), you will need to create a companion installer package that "bundles" the file into your own MSI file.

1 On a workstation on which you have installed Reflection, open the Attachmate Customization Tool from a desktop shortcut or from a command line as follows:

path to administrative installation point\setup.exe /admin

2 In the Select Customization dialog box, select Create a new Companion installer.

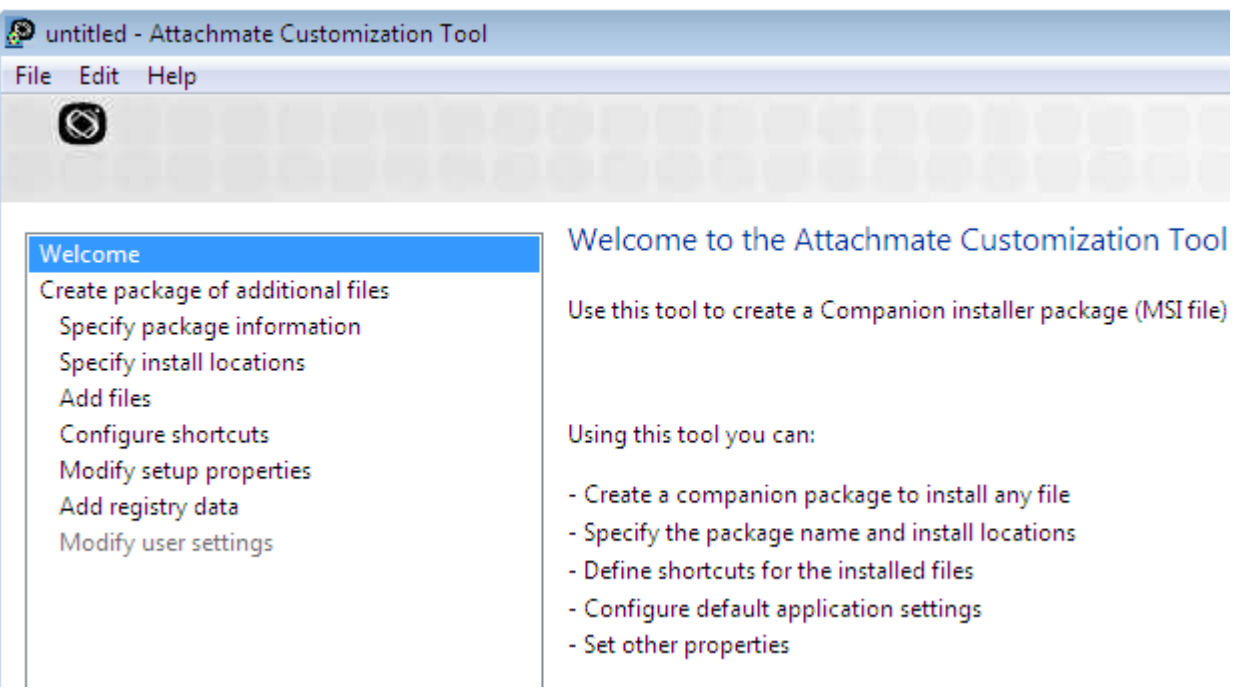

- 3 From the navigation pane, select Specify package information.
- 4 In the Add/Remove name box and the Organization name box, type a name for the installation and the publisher that you want to be displayed in the Microsoft Windows "Programs and Features" (or "Add/Remove Programs") panel.
- 5 From the navigation pane, select Add files and then click Add and browse to the mySession.rd3x file you created earlier.
- 6 Specify the destination directory for the file as follows:
	- a. In the table of files, select the file.
	- b. In the Add files to list (at the bottom of the panel), enter the destination directory. (You can choose a location from the list or edit the path by typing.)
	- c. Click Update. (The destination directory for the file is displayed in the table's Location column.)
- 7 Choose File > Save and save the companion file as  $my companion.msi$ .

Deploy the companion file

At a command prompt, enter:

msiexec /i path to administrative installation point\myConfigFiles.msi

To deploy a companion file along with the product install, see Deploy a Customized Version of Reflection along With a Customized Installation (page  $15$ ).

## <span id="page-14-0"></span>**Deploy a Customized Installation**

You can customize how Reflection is installed to configure which features are installed, desktop shortcuts, the installation directory, which commands are available in the Windows "Programs and Features" (or "Add/Remove Programs") panel, and other options.

To customize the install, use the Attachmate Customization Tool to create a transform and then deploy the transform along with the base installation package.

Note: As defined by Microsoft, "a transform is a collection of changes applied to an installation. By applying a transform (\*.mst) to a base installation package, the installer can add or replace data in the installation database."

This walkthrough shows how to:

- Customize the install so that it includes the Legacy Reflection X application.
- Deploy the customized install either with the Attachmate setup.exe tool or by using the MSI command line.

Create a transform

- 1 In the Attachmate Customization Tool navigation pane, select Use this customization with interactive installs using setup.exe.
- 2 From the Attachmate Customization Tool navigation pane, choose Set Feature Installation States.

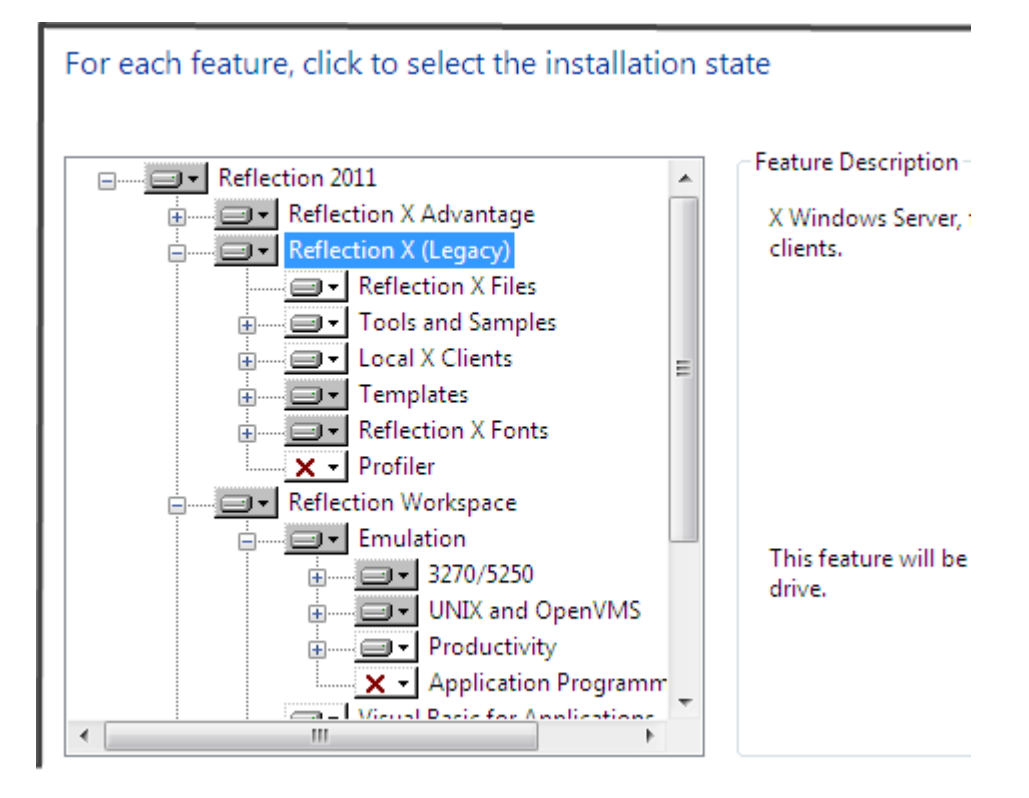

- 3 Select to install the Reflection X (Legacy) feature.
- 4 Choose File | Save As and save the transform as myCustomInstall.mst.

To deploy with setup.exe

From a command line, enter the following command to deploy the product and the companion file that includes the session file:

path to administrative installation point\setup.exe /install

#### To deploy directly with MSI

At a command prompt, enter:

```
msiexec /i path to administrative installation point\yourVersion.msi
TRANSFORMS= myCustomInstall.mst
```
where your Version.msi is the specific version of the Reflection MSI that you downloaded (for example, SX11R1c.msi).

# <span id="page-15-0"></span>**Deploy a Customized Version of Reflection Along with a Customized Installation**

This example shows how to add a companion installer MSI file that contains a configuration file to a Microsoft transform and deploy the companion file along with the transform.

#### **Before you start**

- Create a companion installer MSI file that includes configuration files that customize Reflection as shown in *Deploy a Customized Version of Reflection* (page  $12$ ).
- Create a Microsoft transform MST file that customizes the installation as shown in *Deploy a Customized Installation* (page  $14$ ).

Add the companion file to the installation

1 In the Attachmate Customization Tool, choose File | New, select Open a setup customization file for the following product, and then browse to the myCustomInstall.mst file that you created earlier.

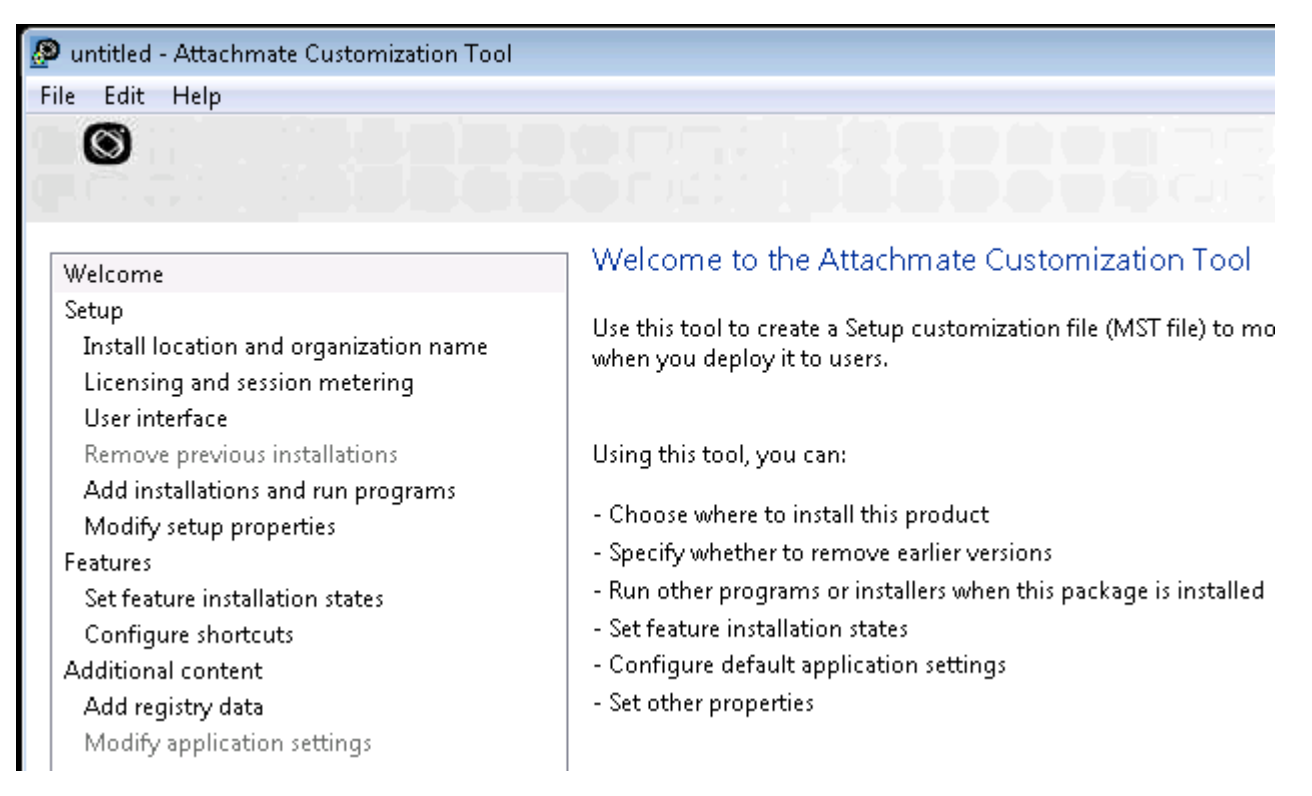

2 From the navigation pane, click Add installation and run programs and then click Add.

The Add/Modify Program Entry dialog box opens.

- 3 In the **Target** list, browse to the myCompanion.msi file that you created earlier.
- 4 Select Run this program after the base product has been installed and click OK.
- 5 Click File  $>$  Save As to save your transform.

Note: When you save your transform, the Customization Tool automatically updates the Setup.ini file, adding a [RunPrograms] section with instructions for installing your companion package.

Deploy Reflection with the Attachmate Installation Program

At a command prompt or the Start menu Run command, enter:

path\_to\_administrative\_installation\_point\setup.exe /install

## <span id="page-17-0"></span>**Remove an Installation**

After you deploy your installation in your test environment, make sure that you can cleanly remove all of the program files and registry modifications with the Attachmate Installation Program or with MSI directly.

To remove Reflection with the Attachmate Installation Program

CAUTION: If you use the following instructions to find the product code in the registry, make sure you do not change any registry values. Changing these values can damage an installation. If you prefer not to use the registry, you can get the product code by contacting Attachmate Technical Support.

1 Open the registry editor (regedit.exe) and find this key: 32-bit platforms HKEY\_LOCAL\_MACHINE\SOFTWARE\Microsoft\Windows\CurrentVersion\Uninstall

64-bit platforms HKEY\_LOCAL\_MACHINE\SOFTWARE\Wow6432Node\Microsoft\Windows\CurrentVersion\U ninstall

Each key under the Uninstall key is the product code or Globally Unique Identifier (GUID) for a product installed on the computer.

- 2 In the Uninstall key, search for Attachmate Reflection to find the Attachmate Reflection product code.
- 3 Verify that the DisplayName includes "Attachmate Reflection … 2011."
- 4 At a command prompt, change to the directory in which the setup.exe file resides and enter:

setup.exe /uninstall ProductCode

To remove a companion installer package with MSI directly

 At a command prompt, change to the directory in which the companion installer package file resides and enter:

```
msiexec /x your_companion_file.msi
```
# <span id="page-17-1"></span>**Customizing Reflection**

You can customize Reflection to help you save time, secure sensitive data, and simplify the end-user experience.

## <span id="page-18-0"></span>**Customize Installations**

#### Change the Windows "Programs and Features" (or "Add/Remove Programs") display, select which features to install, configure shortcuts, or change the installation directory

Use the Attachmate Customization Tool to configure these settings and save them in a Microsoft transform file (see Customize the Install with a Transform, in the Reflection 2011 Installation and Deployment Guide ([http://docs.attachmate.com/Reflection/](http://docs.attachmate.com/Reflection/%0b2011/R1/Deploy/DeploymentGuide.pdf) [2011/R1/Deploy/DeploymentGuide.pdf](http://docs.attachmate.com/Reflection/%0b2011/R1/Deploy/DeploymentGuide.pdf))). Then deploy Reflection with the transform as shown in *Deploy a Customized Installation* (page  $14$ ).

#### Control what the user sees during the installation

If you deploy Reflection with the Attachmate Installation Program (setup.exe), you can create a Microsoft transform file that specifies to display no interface, only a progress bar, or the full Attachmate Installation Program interface. You can also set up the transform so that the install cannot be cancelled after it begins. For more information, see Choose User Interface Options in the Reflection 2011 Installation and Deployment Guide (<http://docs.attachmate.com/Reflection/2011/R1/Deploy/DeploymentGuide.pdf>).

Another way to do this is to use command line options to control the installation interface when you deploy Reflection, as follows:

- To perform a silent install that displays a progress bar and disables the Cancel button, enter: setup.exe /install /passive
- **To perform a silent install with no display, enter:** setup.exe /install /quiet

# <span id="page-18-1"></span>**Customize Legacy Reflection X**

#### Set up application startup behavior

Legacy Reflection X supports starting sessions directly from a configurable runrx.exe command line (see "RunRX Utility" in the Legacy Reflection X Help).

#### Lock down settings and controls so that users cannot change them without administrative access

Legacy Reflection X provides two ways of locking down settings—you can use the Reflection Profiler or configure Reflection Group Policy settings.

#### To lock down Legacy Reflection X settings using the X Profiler:

- 1 Install Reflection X (Legacy) on your administrative workstation. Include the Profiler feature, which is not included by default.
- 2 Start the X Profiler. From the Start menu, go to All Programs > Attachmate Reflection > Utilities > X Profiler.

Note: On newer Windows systems that support User Account Control (UAC), you may see an error message. If this happens, modify the X Profiler shortcut as follows: Right-click and select Properties. On the Compatibility tab, select Run this program as an administrator.

3 Use the profiler tabs to modify your settings and save your changes to rx.ini.

4 Add rx. ini to your Reflection installation as shown in *Deploy Files that* Customize Reflection (page  $12$ ).

To lock down Legacy Reflection X settings using Group Policy:

- Download and unzip the ReflectionPolicy.adm file from http://download2.attachmate.com/fileinfo.asp?filename=ReflectionPolicy.zip
- 2 Add the ReflectionPolicy.adm template to a group policy object and then configure the settings you want to lock down.

#### Preconfigure Reflection settings for connecting to host systems so that users are ready to connect as soon as Reflection is installed

You can save sessions as RX client files  $(*, r<sub>xc</sub>)$  and add these files to a companion file as shown in *Deploy Files that Customize Reflection* (page  $12$ ). See Table 1: Where to Deploy Customized files (page  $27$ ) to get the required location for these files.

#### Centrally control configuration

You can centrally manage and control sessions in two ways:

- You can centrally deploy sessions with the Attachmate Administrative Webstation (see Deploying Session Documents with the Administrative WebStation in the Reflection 2011 Installation and Deployment Guide (<http://docs.attachmate.com/Reflection/2011/R1/Deploy/DeploymentGuide.pdf>)).
- You can use the Attachmate Customization Tool (ACT) to add these files to companion MSI files and then deploy the companion files as shown in *Deploy Files that Customize Reflection* (page [12\)](#page-12-0).

#### Configure for Secure authentication

Legacy Reflection X client connections use Telnet by default; passwords provide user authentication, the host is not authenticated, and data in transit is not encrypted. You can configure clients to use either Secure Shell or Kerberos to provide additional authentication options and to provide data encryption.

To configure client sessions to use Secure Shell:

- 1 Under Client connection settings, set Method to SECURE SHELL.
- 2 Specify a host name.
- 3 (Optional) Click Advanced to modify Secure Shell settings.

To configure client sessions using Kerberos:

- 1 Under Client connection settings, set Method to KERBERIZED TELNET.
- 2 Click Advanced.
- 3 Click Configure Kerberos.

To configure security for the X server:

From the Settings menu, go to **Security**.

# <span id="page-20-0"></span>**Customize Reflection X Advantage**

#### **For Reflection X Advantage standalone and domain modes**

#### Set up application startup behavior

You can start sessions directly from configurable rxmgr.exe and  $r$ xmgrdomains.exe command lines. See *rxmgr Command Line - Standalone X* Manager or rxmgrdomains Command Line  $\overline{\cdot}$  X Manager for Domains in the Reflection X Advantage Help.

#### Configure for Secure authentication

Reflection X Advantage is configured to create secure sessions by default:

- User-based authorization using MIT-MAGIC\_COOKIE-1 is enabled by default.
- The default Connection method for X client connections is Secure Shell.

The Secure Shell protocol provides a secure alternative to Telnet and other unsecured protocols commonly used to connect to X Windows hosts. Secure Shell connections require both server and user authentication, and all communications pass between hosts over an encrypted communication channel. New Reflection X client sessions are configured to use Secure Shell by default, and X Manager also includes tools for managing host and user keys.

For additional information about configuring Secure Shell sessions and working with host and user keys, see *Secure Shell* in the index of the Reflection X Advantage Help (<http://docs.attachmate.com/reflection/RXA/3.0/en/help/>). For information about configuring Reflection X Advantage for use with a Public Key Infrastructure (PKI), see certificate authentication in the Help index.

#### **For Reflection X Advantage domain mode only**

To use Reflection X Advantage domain mode, you will need to set up and configure a Reflection X domain as shown in Domain Setup: Centralize Session Configuration in the Reflection X Advantage Planning and Installation Guide ([http://docs.attachmate.com/reflection/RXA/3.0/en/install/rxa\\_plan\\_install\\_guide\\_enu.pdf](http://docs.attachmate.com/reflection/RXA/3.0/en/install/rxa_plan_install_guide_enu.pdf)). You will also need to customize your installation to deploy X Manager for Domains as shown in *Deploy a Customized Installation* (page [14\)](#page-14-0). (X Manager for Domains is not installed by default.) All computers in your domain must have the same version of Reflection X Advantage.

#### Configure host connection options

Set up a Reflection X Advantage domain and then configure connection options for public sessions. See Configure a Session in the Reflection X Advantage Help.

#### Set up X sessions to improve performance, allow users to suspend and resume sessions, and avoid losing work

Configure a Reflection X Advantage domain so that sessions can be configured to:

 Improve performance for slow connections. See "Domain Setup: Improve Performance over Slow Networks" in the Reflection X Advantage Planning and Installation Guide ([http://docs.attachmate.com/](http://docs.attachmate.com/%0breflection/RXA/3.0/en/install/rxa_plan_install_guide_enu.pdf) [reflection/RXA/3.0/en/install/rxa\\_plan\\_install\\_guide\\_enu.pdf](http://docs.attachmate.com/%0breflection/RXA/3.0/en/install/rxa_plan_install_guide_enu.pdf)).

- Allow users to suspend a session at work, log off, and then resume work at home from another computer. See "Working Remotely Using Domain Services" in Evaluating Reflection X Advantage ([http://docs.attachmate.com/reflection/RXA/3.0/en/RXA\\_eval\\_guide.pdf](http://docs.attachmate.com/reflection/RXA/3.0/en/RXA_eval_guide.pdf)).
- Prevent users from losing work in running sessions. See "Enabling Extra Session Protection" in Evaluating Reflection X Advantage ([http://docs.attachmate.com/reflection/RXA/3.0/en/RXA\\_eval\\_guide.pdf](http://docs.attachmate.com/reflection/RXA/3.0/en/RXA_eval_guide.pdf)).

#### Centrally control configuration of sessions

You can set up, monitor, and manage Reflection X Advantage domains that provide pre-configured public session definitions used to access X hosts and clients. Users on the domain can connect to these centrally managed session definitions to create sessions. See "Domain Setup: Centralize Session Configuration" in the Reflection X Advantage Planning and Installation Guide ([http://docs.attachmate.com/reflection/RXA/3.0/en/install/rxa\\_plan\\_install\\_guide\\_enu.pdf](http://docs.attachmate.com/reflection/RXA/3.0/en/install/rxa_plan_install_guide_enu.pdf)).

#### Preconfigure Reflection settings for connecting to host systems so that users are ready to connect as soon as Reflection is installed

If you set up a public session definition with a public server on a domain, you can set up a shortcut to open the session.

Note: If you use public sessions, both the session definition and the server definition must be public.

To deploy a session definition with a shortcut

- 1 Open ACT to create a transform as shown in *Deploy a Customized Installation*  $\frac{14}{14}$ .
- 2 In the ACT navigation pane, select Configure shortcuts.
- 3 In the shortcut list, select **X Manager for Domains** and then click Copy.

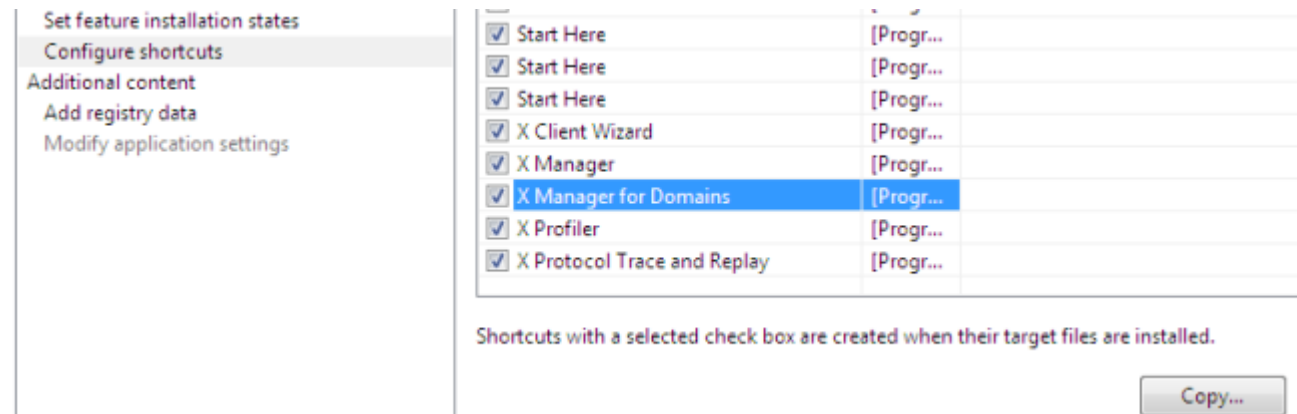

4 In the Modify shortcut dialog box, enter the shortcut name and location (for example, [DesktopFolder]). Then enter the following arguments:

-session "Your Session" -sessionOwner "OwnerWindowsUserName" -domain "RXADomainName" -trayOnly

5 Deploy Reflection with the transform.

This installs a shortcut in the designated location (the desktop in this example). Clicking this shortcut launches the public session named "Your Session", which is defined in the Reflection X Advantage domain whose domain controller is running on RXADomainName.

# <span id="page-22-0"></span>**Customize Terminal Emulation (Reflection 2011)**

#### Change the user data directory where user files are saved by default

Use the ACT tool to customize the user data directory and deploy this setting in a companion file. To do this, follow the instructions in Setting up Workspace Settings With ACT in the Reflection 2011 Installation and Deployment Guide (<http://docs.attachmate.com/Reflection/2011/R1/Deploy/DeploymentGuide.pdf>) to open the Reflection workspace from ACT. Then, in the Workspace window, set the default user directory. Save the setting in a companion file and deploy it to users as shown in *Deploy Files that Customize Reflection* (page  $12$ )

#### Create configuration files to customize settings for keyboard maps, themes, or the user interface

Create customized files as shown in Customize Sessions in the Reflection 2011 Installation and Deployment Guide

(<http://docs.attachmate.com/Reflection/2011/R1/Deploy/DeploymentGuide.pdf>). Then create a companion file to deploy these files as shown in *Deploy Files that Customize* Reflection (page  $12$ ). Refer to Table 1: Where to Deploy Customized Files (page  $27$ ) to find out where (which directory) to deploy each file.

#### Set up application startup behavior

You can specify which dialog box to open on startup, set up to run a startup macro, or set up a startup action sequence (See Setting up Workspace Settings with  $ACT$  in the Reflection 2011 Installation and Deployment Guide (<http://docs.attachmate.com/Reflection/2011/R1/Deploy/DeploymentGuide.pdf>)).

#### Change the interface to set which controls are visible

Hide the ribbon or customize the Quick Access toolbar as shown in Customize Workspace Settings, in the Reflection 2011 Installation and Deployment Guide (<http://docs.attachmate.com/Reflection/2011/R1/Deploy/DeploymentGuide.pdf>). For individual Reflection 2011 sessions, you can configure which controls appear on the Ribbon, and define hot spots as shown in *Customize Sessions* in this guide.

#### Configure host connection options

You can specify whether to automatically connect to the host when a session document is opened. You can also specify whether to reconnect to a host after disconnections occur that are not initiated from Reflection. See Configure Host Connection Options in the Reflection 2011 Installation and Deployment Guide (<http://docs.attachmate.com/Reflection/2011/R1/Deploy/DeploymentGuide.pdf>).

#### Set up security options for masking sensitive data or using trusted locations

From the Reflection Trust Center, you can set up workspace security to protect your data using the following methods:

- Set up trusted locations, from which users can safely open (and store) documents.
- Mask sensitive data (such as credit card numbers) with privacy filters.

 Set up API and macro security to control access to the Reflection API and control the execution of actions invoked by a macro or API call.

See Setting up Workspace Security in the Reflection 2011 Installation and Deployment Guide (<http://docs.attachmate.com/Reflection/2011/R1/Deploy/DeploymentGuide.pdf>).

#### Preconfigure Reflection settings for connecting to host systems so that users are ready to connect as soon as Reflection is installed

You can set up and deploy session documents and associate them with shortcuts so that users can open a session with the shortcut. See *Deploy Files* that Customize Reflection (page  $12$ ) and *Configure Shortcuts* in the Reflection 2011 Installation and Deployment Guide ([http://docs.attachmate.com/Reflection/2011/R1/Deploy/](http://docs.attachmate.com/Reflection/2011/R1/Deploy/%0bDeploymentGuide.pdf) [DeploymentGuide.pdf](http://docs.attachmate.com/Reflection/2011/R1/Deploy/%0bDeploymentGuide.pdf)).

#### Lock down settings and controls so that users cannot change them without administrative access

You can lock down features with the ACT tool or with Group Policy. When you use the ACT tool to restrict access, you save the settings in an .access file and then deploy the file to users. To use Group Policy, you import the .ADM or .ADMX files included with Reflection 2011 and then use these templates to set the access permissions. (See Restrict Access to Features and Settings in the Reflection 2011 Installation and Deployment Guide (<http://docs.attachmate.com/Reflection/2011/R1/Deploy/DeploymentGuide.pdf>))

#### Set up connection macros

You can set up macros that run before or after a host connection.

To set up a connection macro

- 1 With a terminal session open, click the Document Settings button on the Quick Access Toolbar.
- 2 On the Settings… dialog box, click Configure Connection Settings (VT) or Configure Advanced Connection Settings (3270 or 5250).
- 3 Under Connection Action, select whether to run the macro before or after the initial connection. Then click Select Action and select the macro to run.
- 4 Save the session and deploy it along with the macro as shown in *Deploy* Files that Customize Reflection (page  $12$ ).

#### Launch a configuration that involves multiple sessions so that users can run several sessions at a time

In Reflection 2011, the size, location, and arrangement of the workspace and any open terminal or Web session documents can be saved to a layout file. When opened, a layout automatically opens and arranges all documents saved to the layout and connects session documents to configured hosts.

#### To create a layout

 Open the sessions you want to include in a workspace and arrange them as you would like. Then, from the main Reflection menu, choose Save Layout. (See Create Layouts in the Reflection 2011 Installation and Deployment Guide (<http://docs.attachmate.com/Reflection/2011/R1/Deploy/DeploymentGuide.pdf>).)

Centrally control configuration for macros, sessions, and configuration files You can centrally manage and control sessions in two ways:

- You can centrally deploy sessions with the Attachmate Administrative Webstation (see Deploying Session Documents with the Administrative WebStation in the Reflection 2011 Installation and Deployment Guide (<http://docs.attachmate.com/Reflection/2011/R1/Deploy/DeploymentGuide.pdf>)).
- You can use the Attachmate Customization Tool (ACT) to add these files to companion MSI files and then deploy the companion files as shown in *Deploy Files that Customize Reflection* (page [12\)](#page-12-0).

#### Configure Reflection for secure authentication and data encryption

Reflection provides a variety of features to ensure the security of your communications. The security protocols available to you depend on which connection type you are configuring.

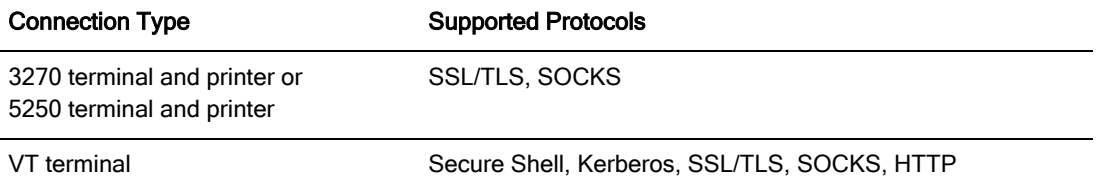

Detailed information about configuring and deploying secure terminal session settings is available in *Set up Secure Sessions* in the *Reflection 2011* Installation and Deployment Guide ([http://docs.attachmate.com/Reflection/2011/R1/Deploy/](http://docs.attachmate.com/Reflection/2011/R1/Deploy/%0bDeploymentGuide.pdf) [DeploymentGuide.pdf](http://docs.attachmate.com/Reflection/2011/R1/Deploy/%0bDeploymentGuide.pdf)).

#### Lock down Reflection so that only encrypted connections are allowed

Use the ACT tool to set encrypted connections as shown in *Restrict Access* with  $ACT$  in the Reflection 2011 Installation and Deployment Guide (<http://docs.attachmate.com/Reflection/2011/R1/Deploy/DeploymentGuide.pdf>).

#### Set up Security for Federal Information Processing Standards (FIPS)

To run Reflection in FIPS mode, follow the instructions in Technical Note 2216: How to Enable FIPS in Reflection 2011, 2008, or 2007 ([http://support.attachmate.com/techdocs/](http://support.attachmate.com/techdocs/%0b2216.html) [2216.html](http://support.attachmate.com/techdocs/%0b2216.html)).

# <span id="page-24-0"></span>**Deploy Reflection X Advantage with Java Web Start**

You can use Java Web Start to deploy X Manager for Domains on user workstations running on Windows, UNIX or Mac.

Before you start, you should be familiar with the basic components of a Reflection X domain. If you're just getting started with Reflection X Advantage, you can find complete information about Reflection X domain configuration in the Reflection X Advantage Planning and Installation Guide ([http://docs.attachmate.com/reflection/RXA/3.0/en/install/rxa\\_plan\\_install\\_guide\\_enu.pdf](http://docs.attachmate.com/reflection/RXA/3.0/en/install/rxa_plan_install_guide_enu.pdf)). Topics covered in that guide include Getting Started with Reflection X Domains and Planning a Reflection X Domain.

Use Java Web Start technology to deploy X Manager for Domains to user workstations from a Web server. This approach has the following advantages:

The deployment process is simple  $-$  after the Web server is set up, users can run X Manager for Domains by opening a Web page and clicking a button.

- Deploying updates and configuration changes is easy, because configuration is centrally administered in one set of files on a Web server. When the user launches X Manager for Domains, Web Start determines whether updates are required, and installs them, if necessary.
- The same Web server and files support both Windows and UNIX environments.

Web Start deployments have the following limitations and requirements:

- Because Web Start cannot automatically start a service on a user workstation, it is not appropriate for installing Reflection X on computers that are intended to host permanent domains or function as domain nodes.
- A remote Reflection X domain must be set up on another computer (preferably one that runs continuously).

Note: Before you start, make sure that you:

- Install X Manager for Domains on your workstation.
- Set up a domain.

To deploy X Manager for Domains with Web Start

Configure your Web server so that all files with the extension .jnlp are set to the application/ $x$ -java-jnlp-file MIME type as follows:

• If you are using an Apache Web server, add the following line to the .mime.types configuration file (typically found in the .../conf/default folder):

```
application/x-java-jnlp-file jnlp
```
-or-

- If you are using another type of Web server, consult your Web server documentation for instructions on adding MIME types.
- 1 Navigate to the folder in which you installed X Manager for Domains, and then from the installation folder, copy the webstart folder (and all of its contents) to a folder on your Web server.
- 2 Change the name of the new folder on the Web server to rxwebstart.
- 3 Copy the images and help folders from the Reflection X Advantage folder to the rxwebstart folder on your Web server.
- 4 Copy all of the .jar files in the Reflection X Advantage\lib folder to the rxwebstart\lib folder on your Web server.

Note: There are two lib folders in the installation folder: the Reflection X Advantage\webstart\lib folder and the Reflection X Advantage\lib folder.

5 In the Web server folder rxwebstart, edit the following files as noted:

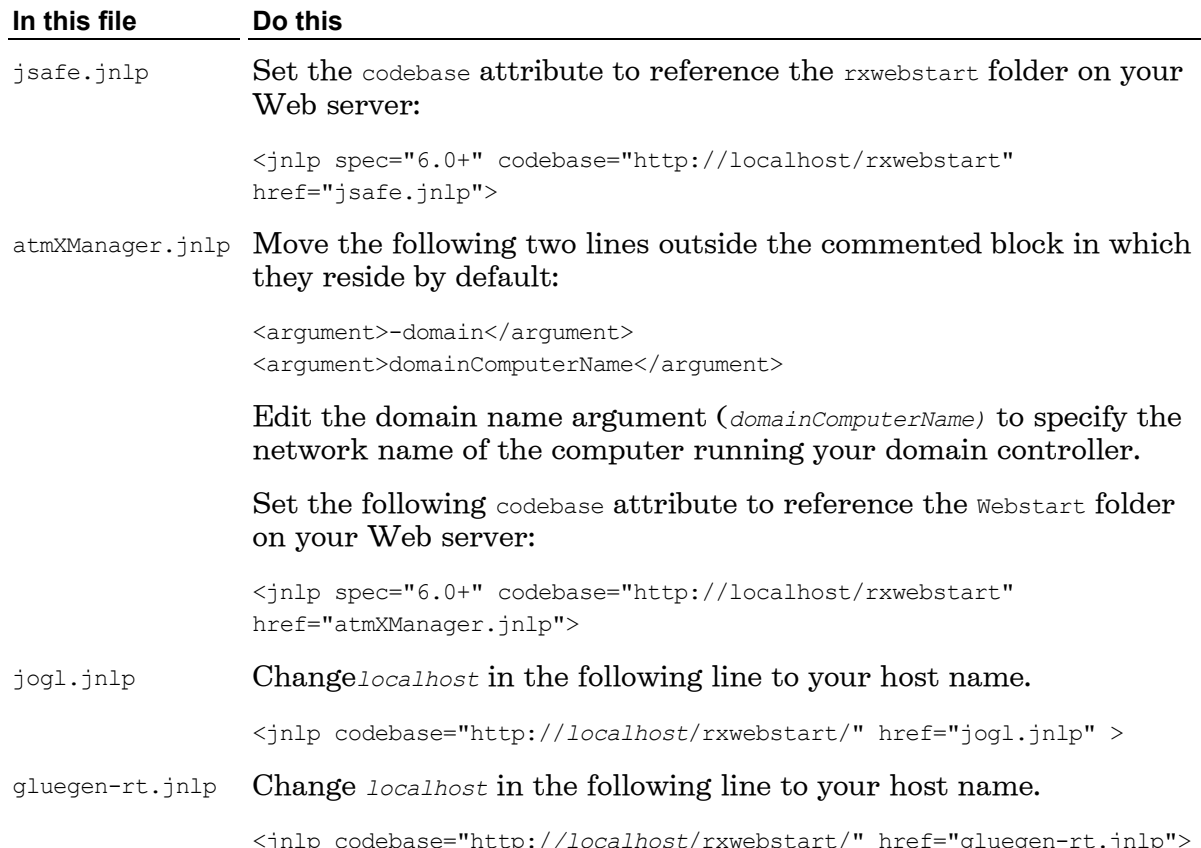

- 6 (Optional) Edit the file  $\alpha$ tmXManager.jnlp to specify user name, password, and other configurable options. By defining these options, you can set up a Web Start link that automatically logs the user on to a domain and launches a session. Instructions are included in the  $at$   $at$   $m$   $t$  and  $t$   $i$   $n$   $i$   $n$   $j$   $j$   $k$
- 7 In a Web browser, navigate to the URLs you assigned to the variables codebase and href, and make sure that the files rxadvantage.jar and atmXManager.jnlp are accessible.
- 8 Distribute to users the link to the StartReflectionX.html page.

#### Notes:

 Web browsers, when determining how to handle content returned from the Web server, typically use the MIME type. To open Web Start, the server must return the following MIME type for .jnlp files:

```
application/x-java-jnlp-file
```
 Java Web Start is an application launcher for Java applications that are written for Web deployment. Java Web Start caches resources locally on the disk, but also provides a secure execution environment and virtually transparent updating facility for applications. It is not necessary for the end user to initiate a software update manually, because the application is updated each time it is used.

# <span id="page-27-0"></span>**Where to Deploy Customized Files**

When you create a companion package using the Attachmate Customization Tool, you specify the destination location for added files. You can enter a specific path, use pre-defined Windows folders (which are shown in brackets), or combine the two. The default locations for predefined folders shown in this table are:

[AppDataFolder]: (Windows 7 and Vista) Users\userID\AppData\Roaming\ (Window XP) Documents and Settings\userID\Application Data\

[PersonalFolder]: My Documents

[CommonAppDataFolder]: C:\Program Data

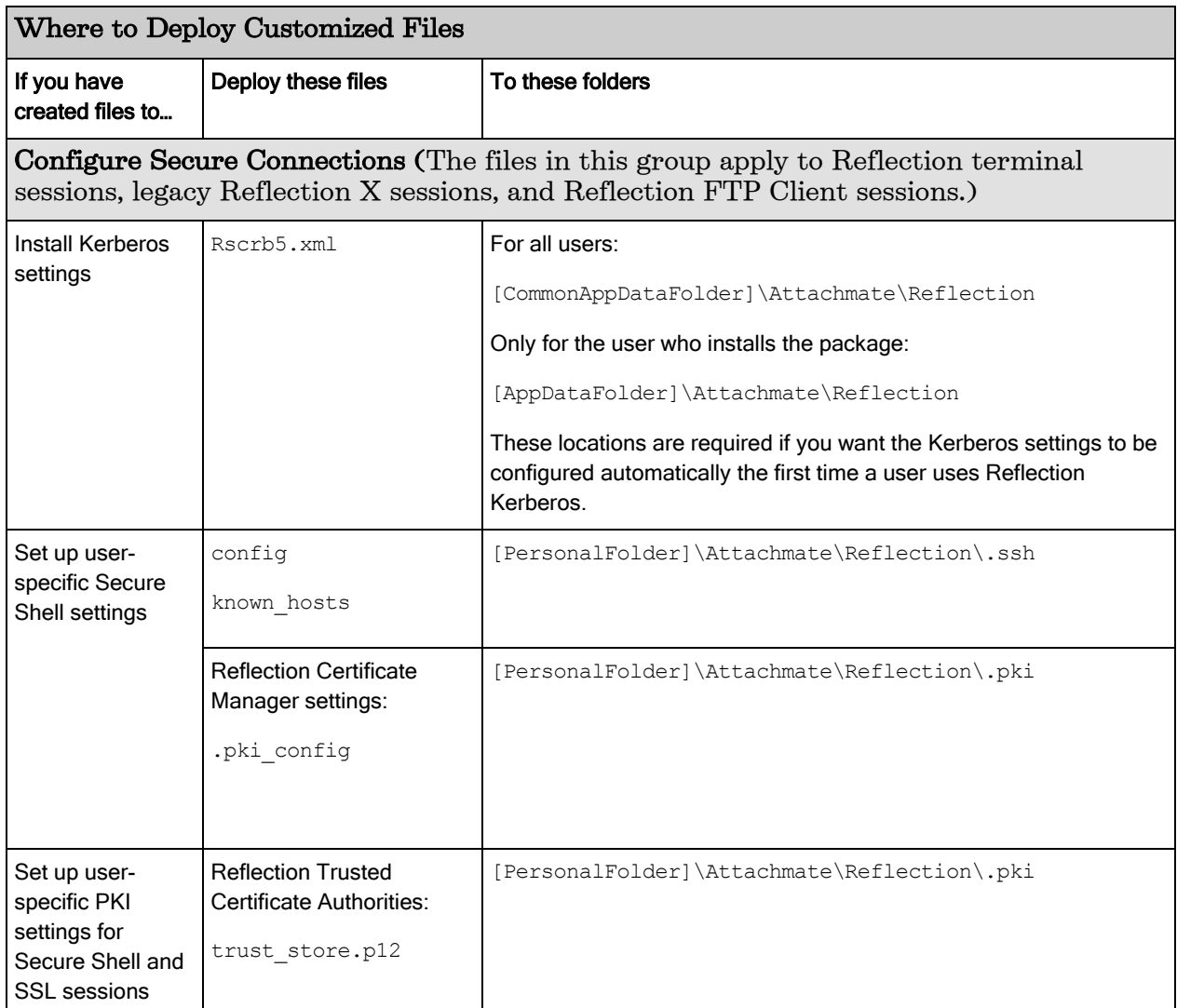

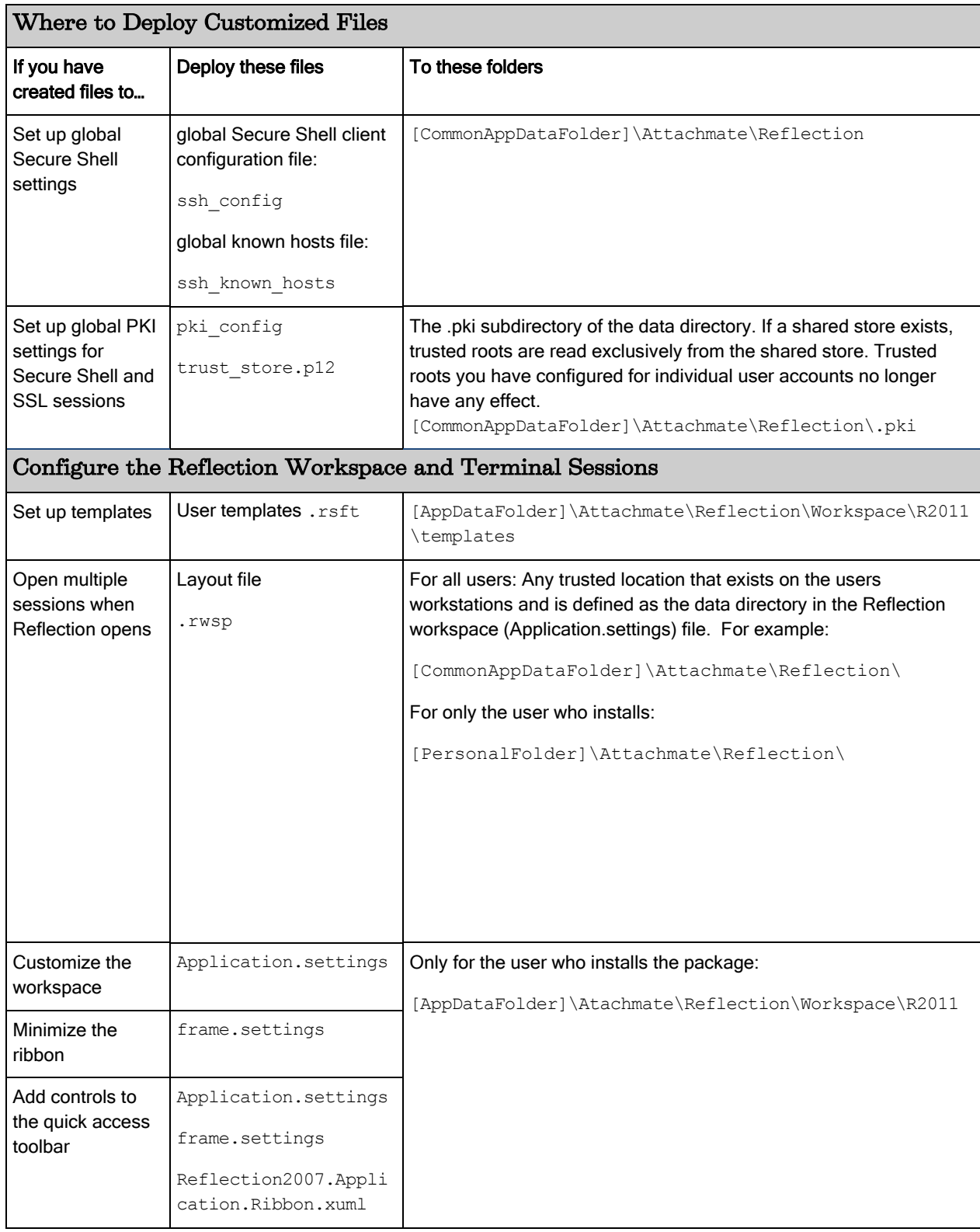

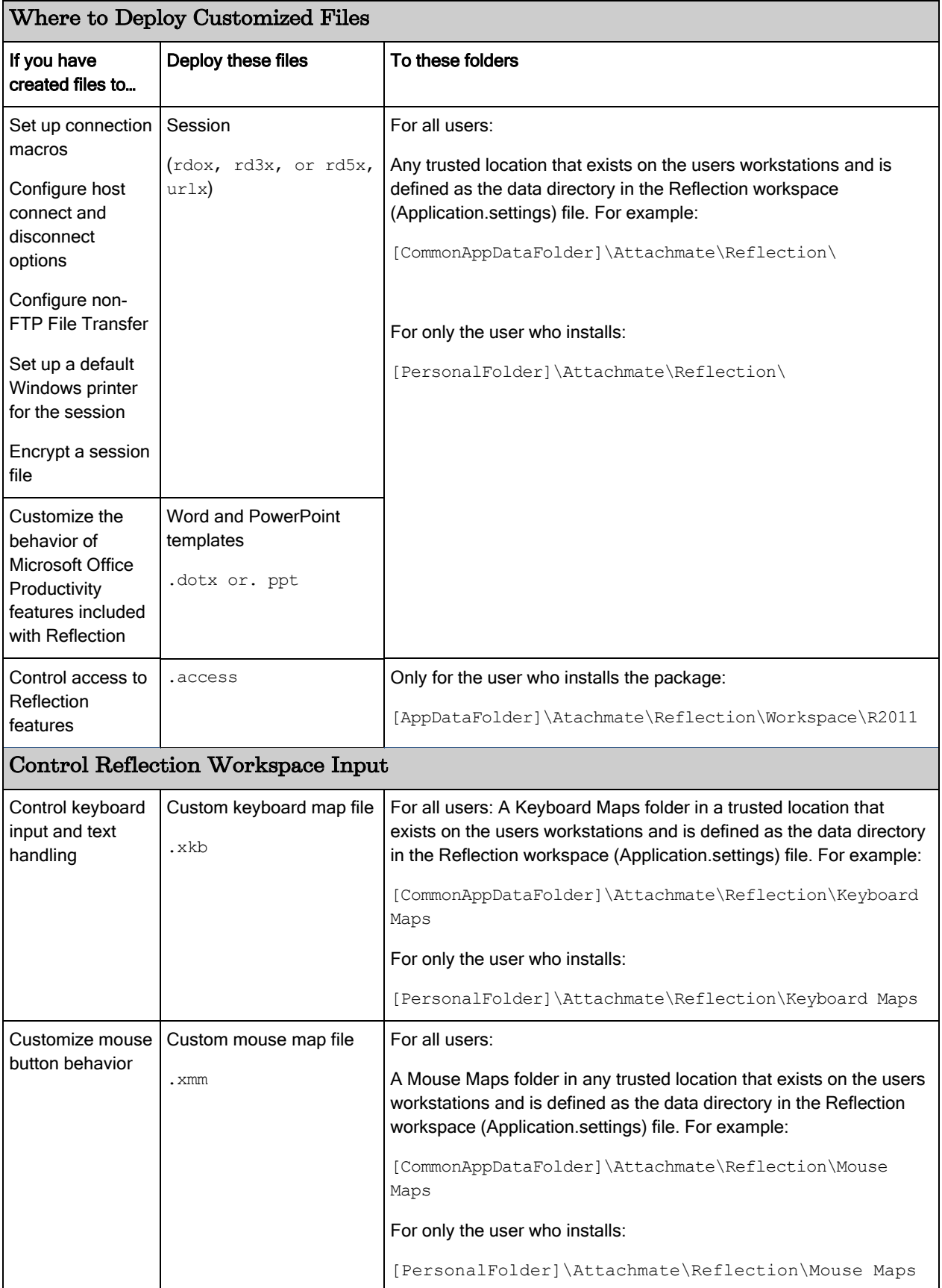

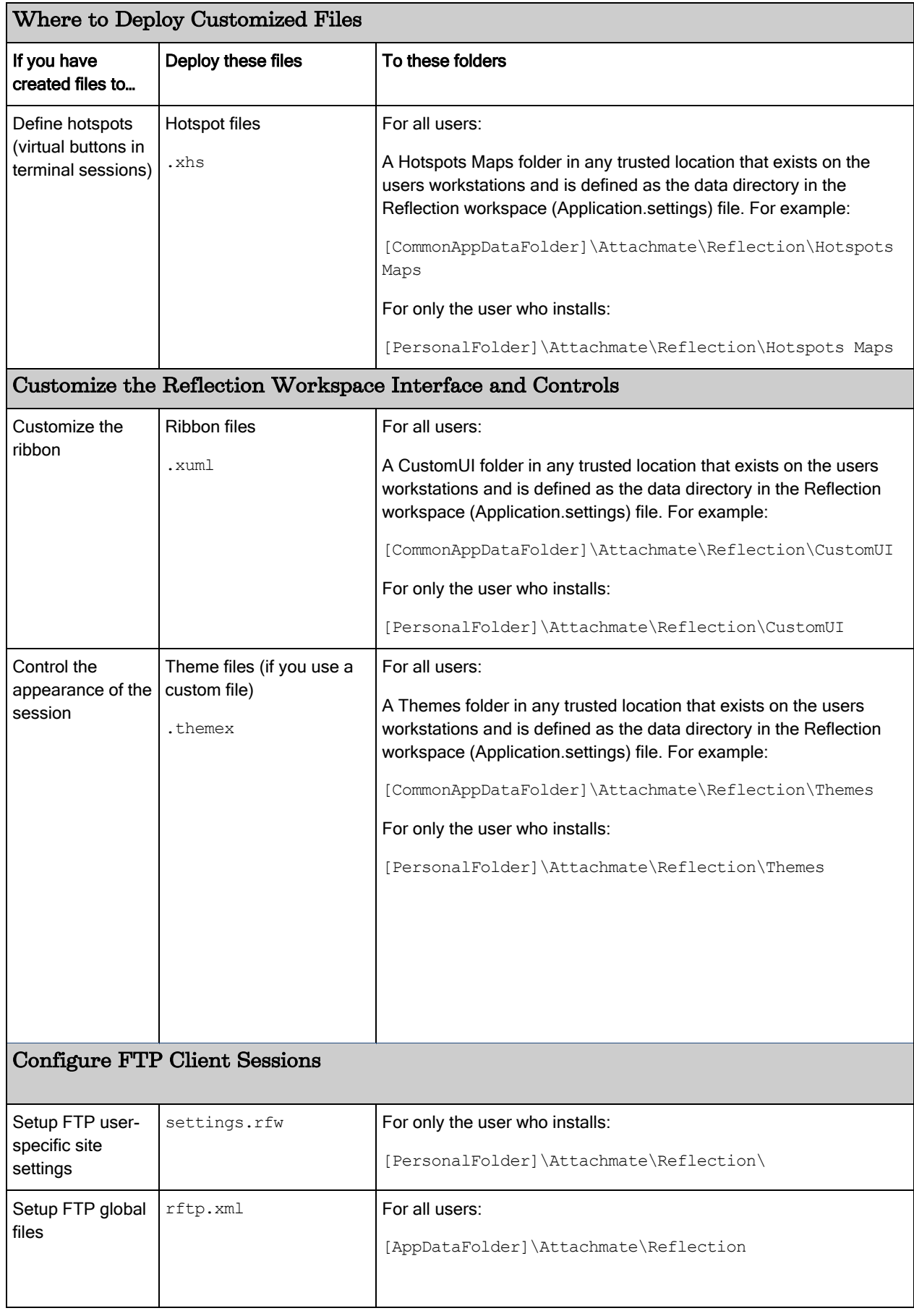

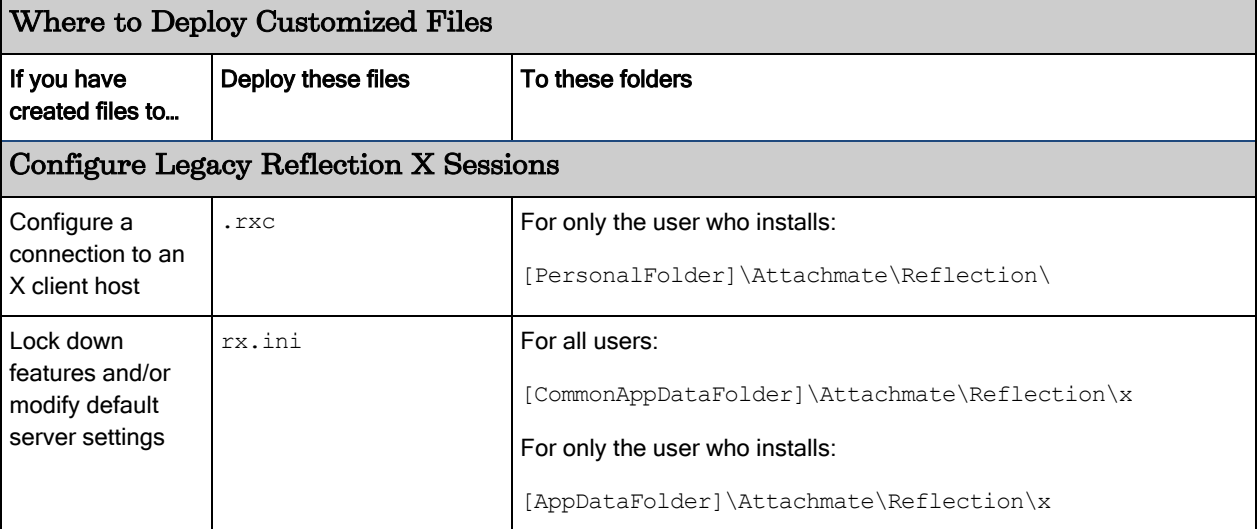